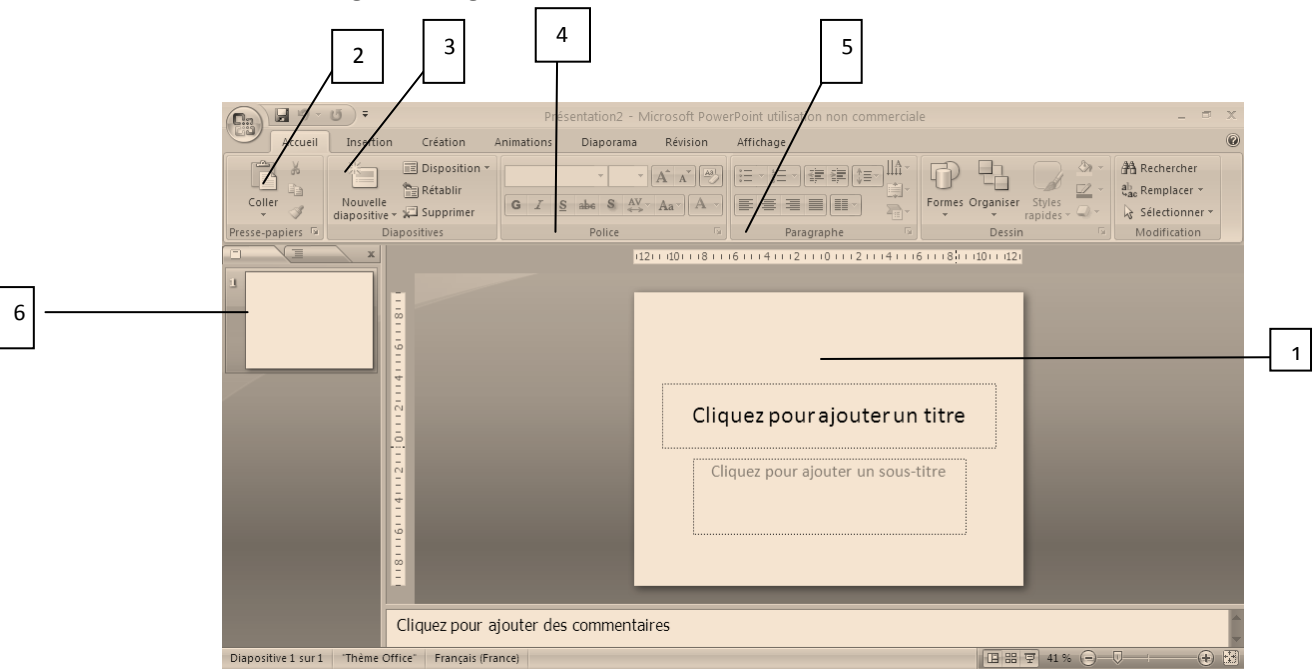

*1. Présentation du logiciel : onglet « Accueil »*

- : Diapositive sur laquelle vous travaillez, vous pouvez en modifier le titre, la police, etc.
- : Si vous voulez créer une nouvelle diapositive
- : Si vous voulez modifier la disposition de votre diapositive et du texte
- : Onglet Police pour le gras, l'italique, le soulignement, choix et taille de police
- : Onglet Paragraphe pour les puces, la numérotation, centrer le texte, le justifier.
- : C'est dans cette colonne que figurent toutes vos diapos. Il suffit de les faire glisser si vous voulez interchanger leur place.

## *2. Créer un arrière-plan, choisir un thème*

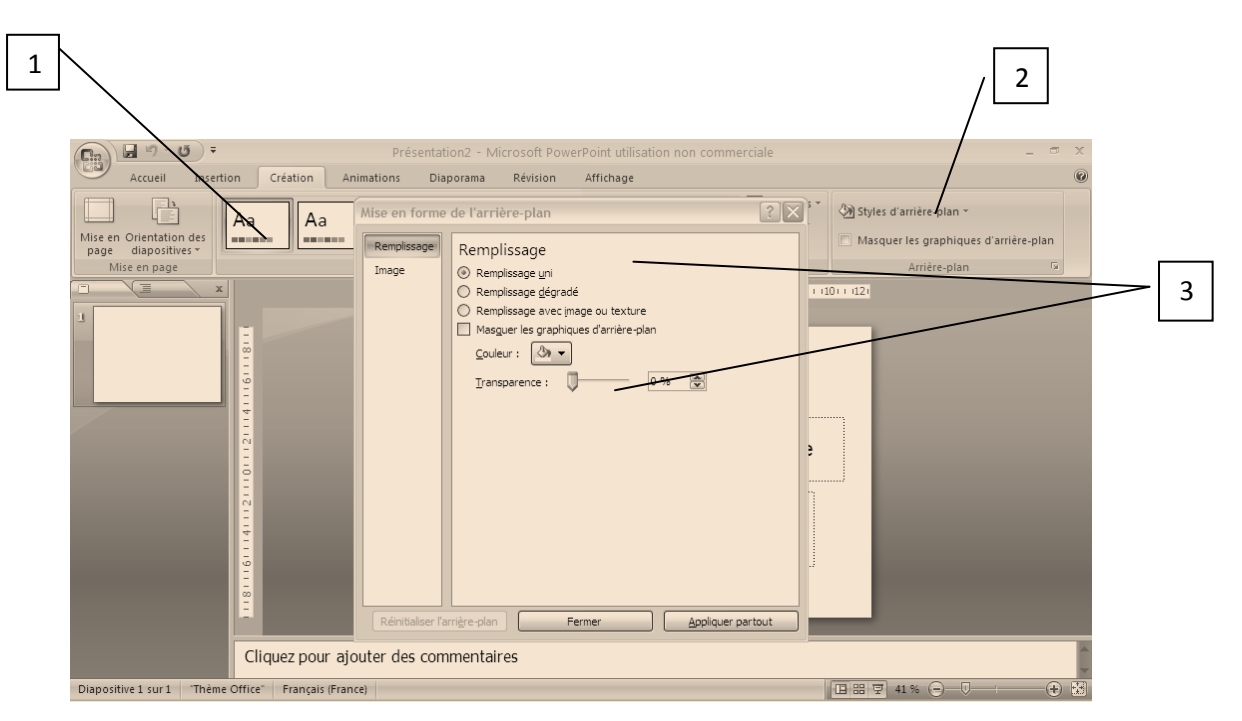

 : Pour choisir un arrière-plan « tout fait » proposé par Powerpoint. Vous pouvez cependant en modifier les couleurs. Attention, certains arrière-plans sont moins graphiques que d'autres !

 : Vous pouvez aussi, dans cet onglet, choisir vous-même votre arrière-plan. En cliquant, vous obtenez la fenêtre : Vous pouvez alors choisir votre arrière-plan : soit une couleur unie ou dégradée soit une image issue de vos fichiers. Vous pouvez ensuite, pour un effet plus subtil, mettre votre image ou votre couleur d'arrière-plan en transparence. Le texte se lira plus facilement. 

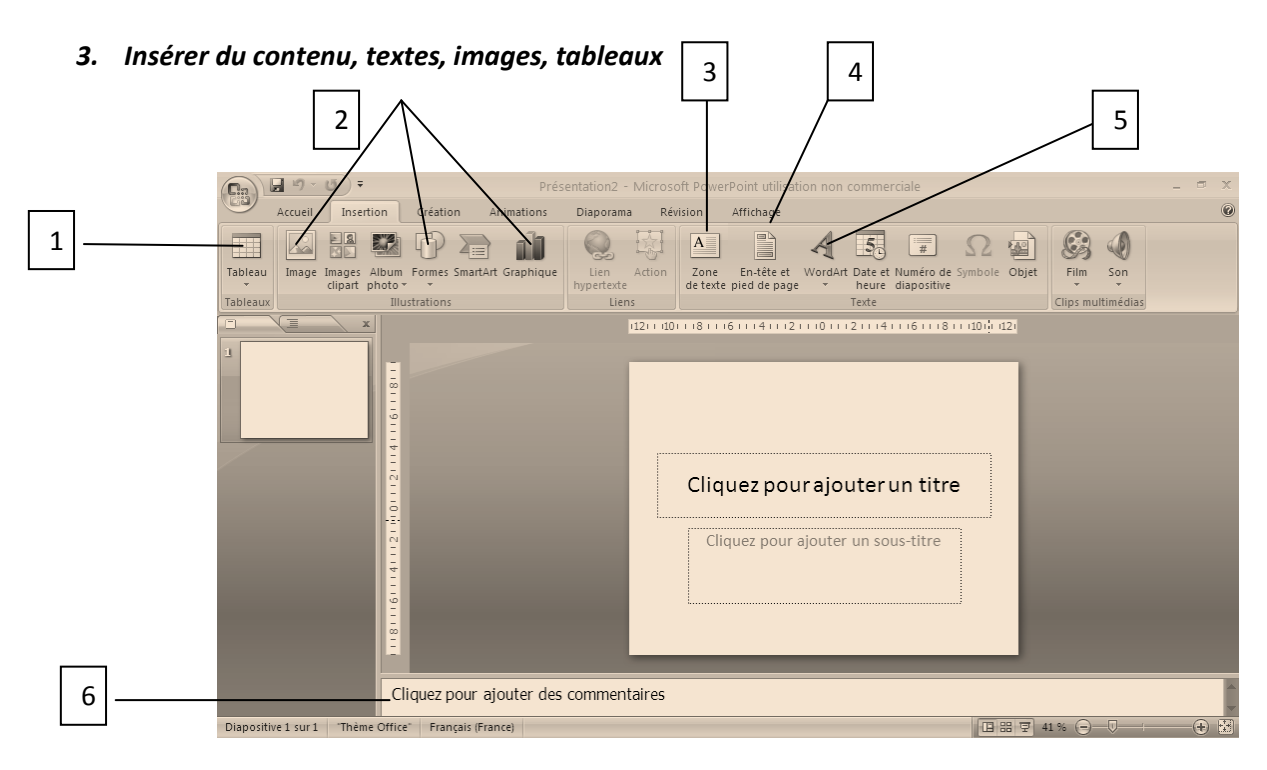

: Pour insérer un tableau puis le modifier (lignes et colonnes apparentes ou non, etc.)

: Pour insérer une image enregistrée dans vos documents, une forme ou un graphique

: Pour insérer une zone de texte (vous pouvez ensuite sélectionner le texte et en modifier la police, etc.)

: Pour créer un en-tête, pied de page et pagination sur votre diapositive. Vous pouvez choisir d' « appliquer partout ».

: Pour insérer un Word Art, c'est-à-dire une police originale. A utiliser avec parcimonie !

 : La zone de commentaire, intéressante pour celui qui présente son exposé, elle n'apparaît pas quand le diaporama est vidéoprojeté.

## *4. Créer des animations diverses et variées*

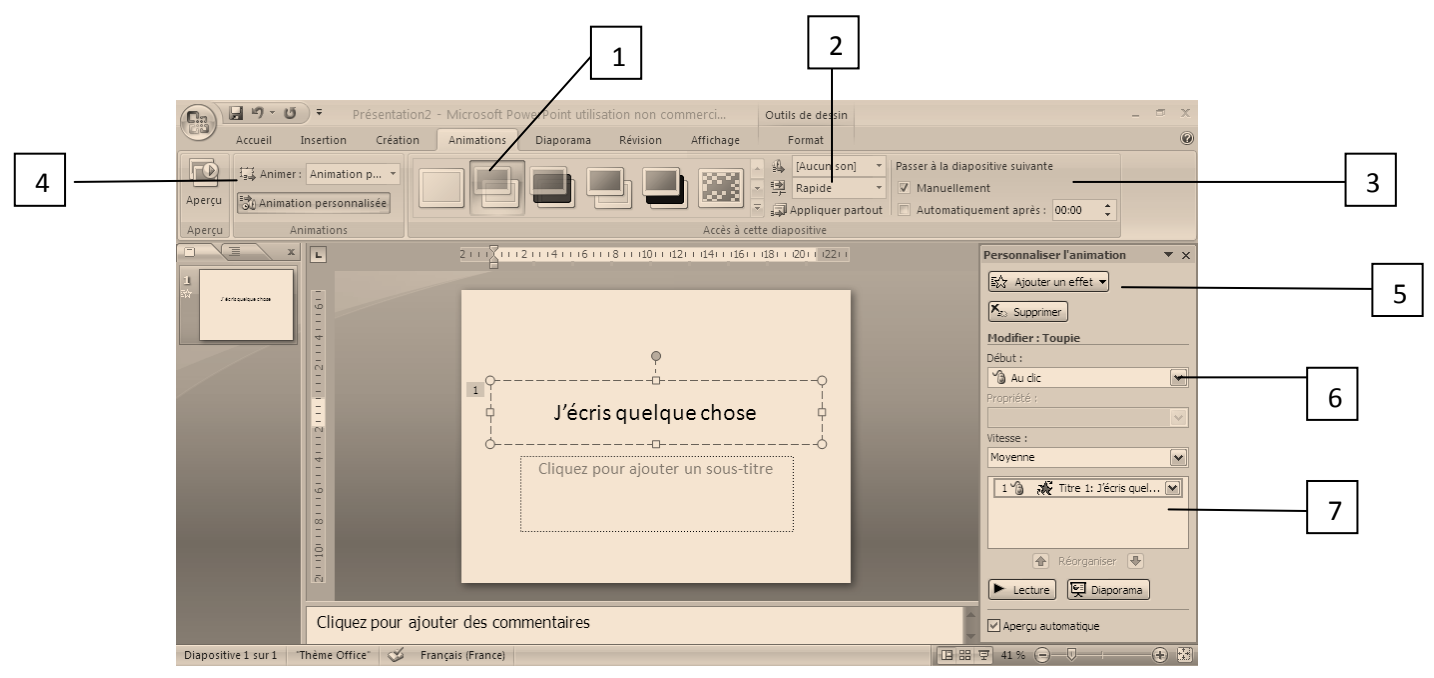

: Pour choisir la transition de vos diapositives. Attention à rester sobre, l'animation peut vite devenir agaçante !

: Pour choisir la vitesse de l'animation : évitez la lenteur, particulièrement pénible !

 : Pour passer à la diapositive suivante : soit selon un timing décidé à l'avance (pour les pros !) soit manuellement, c'est-à-dire en cliquant.

 : Pour animer le texte, l'image, le tableau ou le graphique que vous avez inséré. En cliquant sur « animation personnalisée », vous ouvrez la fenêtre 5

 : Pour ajouter un effet personnalisé à votre texte ou image, etc. Beaucoup d'effets fantaisistes sont proposés, veillez à rester sobre !

: Pour choisir le moment où vous obtenez votre effet : au clic ou suivant un timing précis. Préférez « au clic ».

: Pour gérer l'ordre d'apparition de vos effets si vous en avez prévus plusieurs sur une même diapositive.

## *5. Et maintenant que vous êtes un pro du Powerpoint, la fonction « masque de diapositives » qui se trouve dans l'onglet AFFICHAGE.*

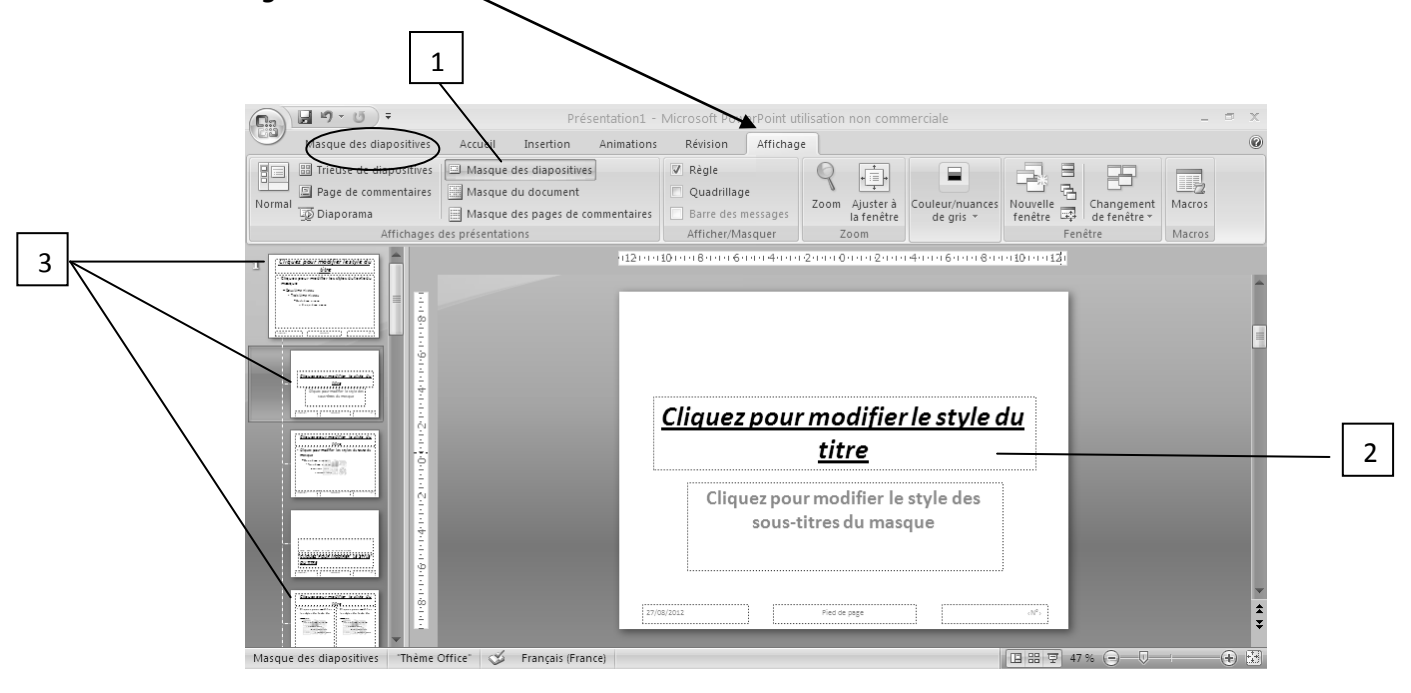

: Dans AFFICHAGE, cliquez sur l'icône MASQUE DES DIAPOSITIVES

: Choisissez un style pour votre titre : définissez votre police, sa taille, sa couleur, etc.

 : Oh ! Magie ! Le titre apparaît maintenant toujours de la même façon, quelle que soit la disposition de votre diapositive ! Vous pouvez configurer, de même, les sous-titres, les puces, les numérotations.

4 : Pour quitter le masque, allez dans l'onglet (entouré) et choisissez de « Quitter le masque ».